## **ENT Ari@ne :** Optimiser le poids des images

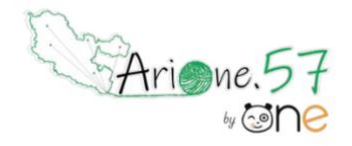

Tutoriels d'accompagnement : [Aide et Support de l'ENT One](https://one.opendigitaleducation.com/fr/aide-support/aide-support/retouche-dimages/comment-alleger-le-poids-de-limage/)

01. Quand je veux déposer une image ou une photo sur mon espace, ou quand je veux insérer une image à partir de l'éditeur de texte, il faut dans un premier temps la télécharger sur la plateforme Ari@ne.

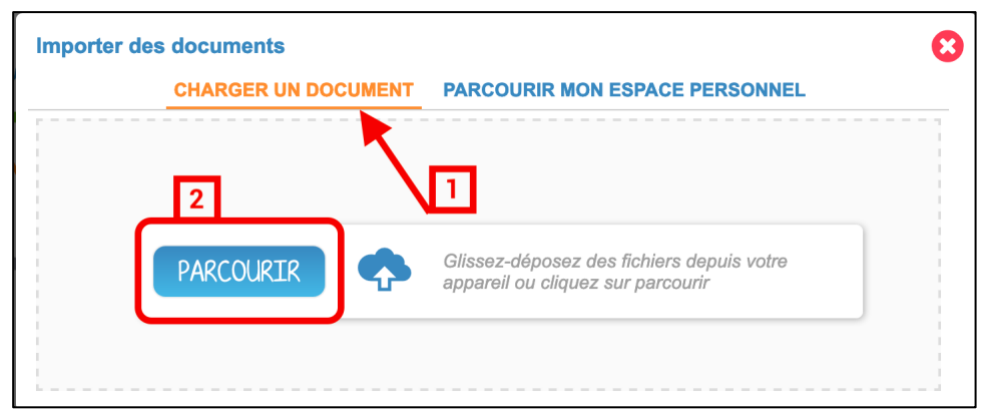

02. Lorsque la photo est téléchargée, **avant de cliquer sur "importer"**, il faut l'éditer en cliquant sur la petite icône en haut à gauche. **(1)**

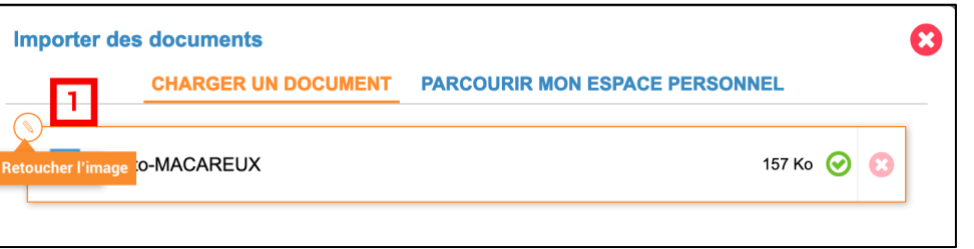

03. Je suis maintenant dans le mode "édition" de la photo. Ici je vais simplement diminuer le poids de l'image. En dessous de l'image, il y a un petit curseur. **(1)**

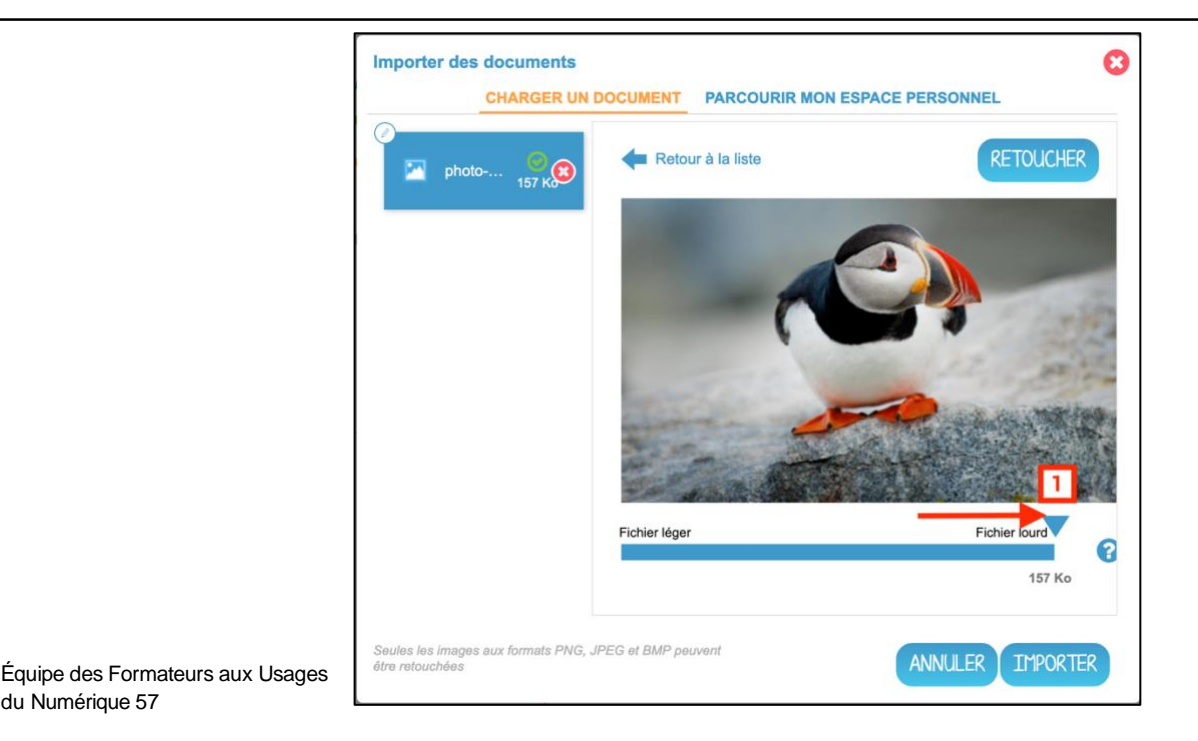

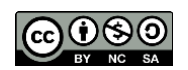

du Numérique 57

04. Je déplace ce curseur pour alléger l'image. Je peux, si je le souhaite, retoucher mon image. **(1)** (Voir pas à pas : **Retoucher une image** depuis l'espace documentaire) Je clique sur « IMPORTER ». **(2)** 

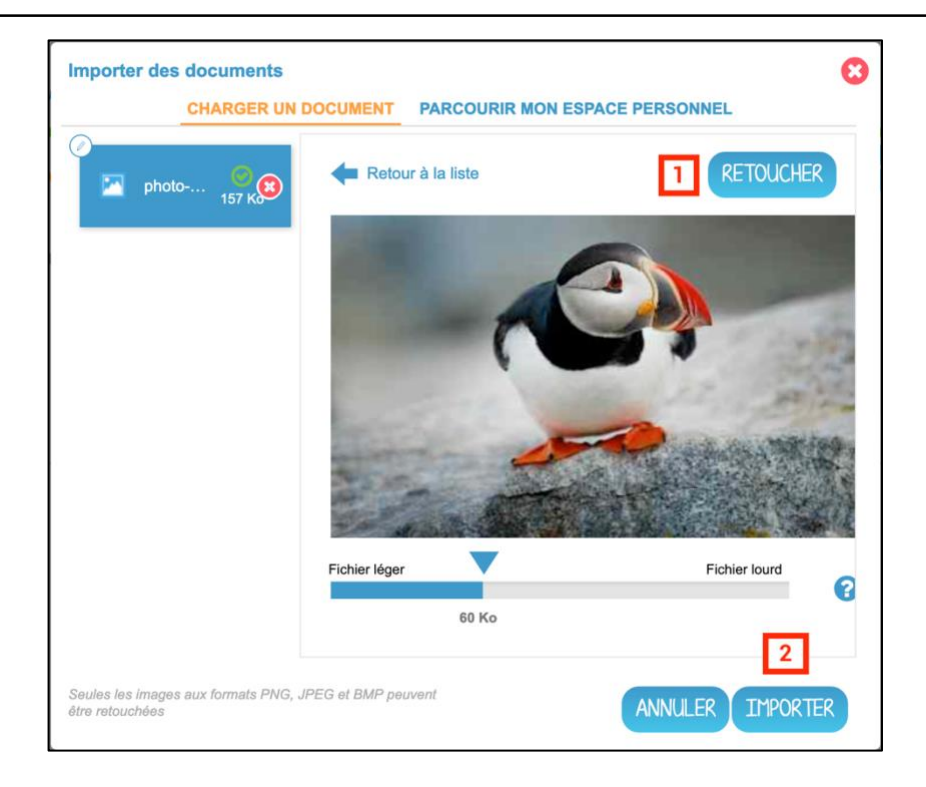

05. L'image est maintenant dans mon espace documentaire et son poids est optimisé.

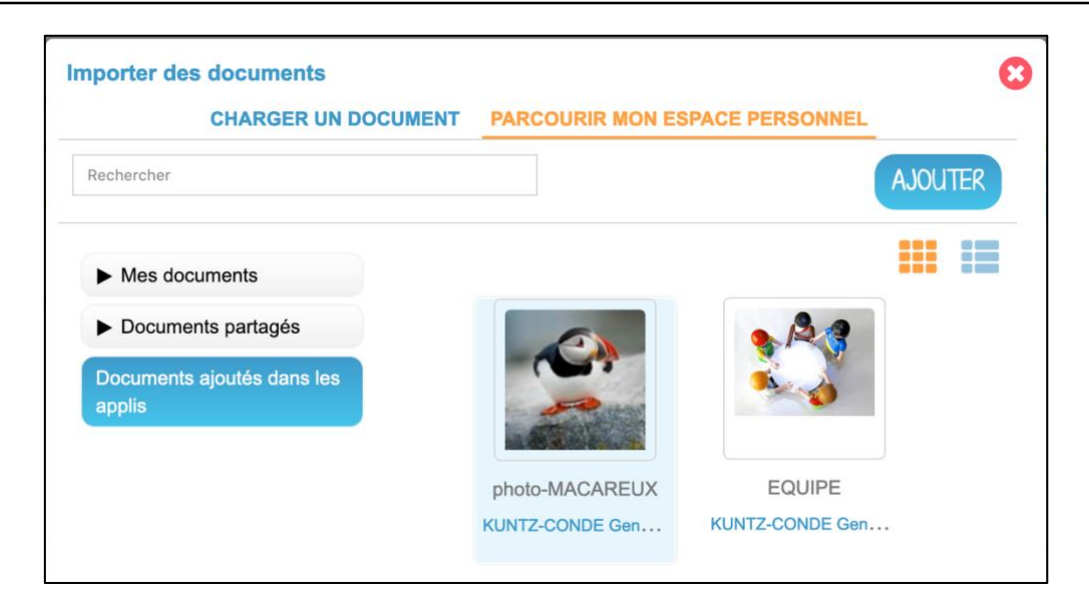

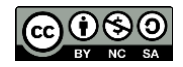